# **Videoconference Reference Guide**

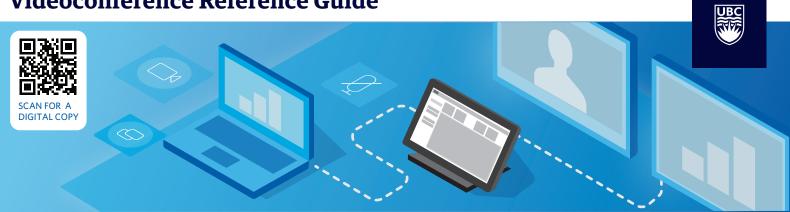

## **Connecting to your Videoconference**

Please ensure your room is booked before connecting.

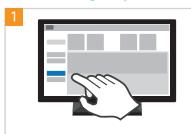

**VIDEOCONFERENCE DIALING** 

To join a Zoom meeting, tap the "Videoconference Dialing" icon on the touchpanel.

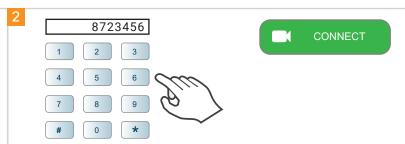

Enter "8723456" using the numeric keypad followed by "Connect", Then enter your meeting ID and passcode.

### **Unmuting / Muting your microphone**

Replace rechargeable batteries before use of wireless or handheld

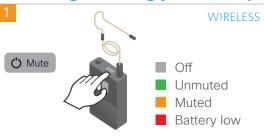

Press and hold the Mute button to turn it on/off. Press and release to Mute.

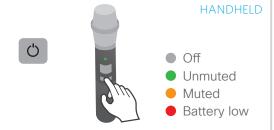

Press and hold the Mute button to turn it on/off. Press and release to Mute.

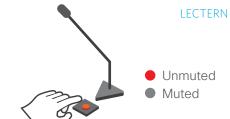

Press the button to Unmute, press again to Mute. (Skip steps 2+3)

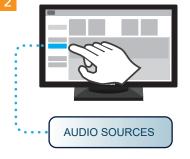

Tap the "Audio Sources" icon.

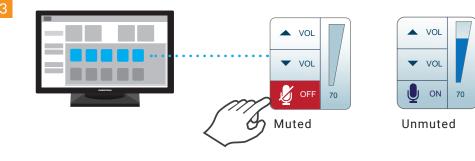

Then Tap "Off/On" to activate the corresponding microphone you wish to use.

#### **Sharing your Screen**

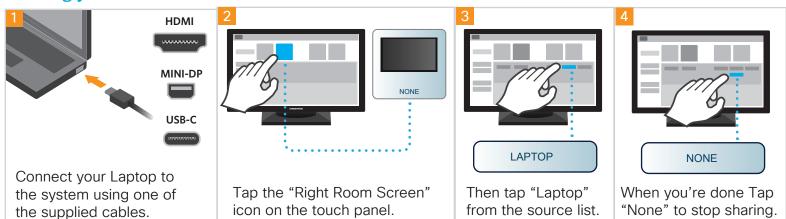

### Recording your Videoconference

Only the meeting Host or Co-host has the ability to start the recording

#### **Option 1: Using In-Room Touch Panel**

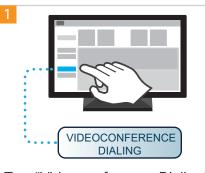

Tap "Videoconference Dialing" icon to display the numeric keys.

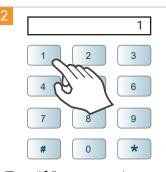

Tap "1" to open the on screen menu options,

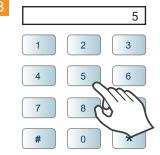

Tap "5" (Start/Stop Recording) then enter the Host Key.

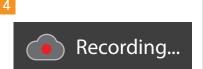

The indicator above appears on the top left corner of the screen when the recording has started.

#### Option 2: Using Desktop Zoom App

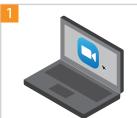

Start the Zoom App on your laptop.

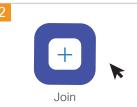

Click "Join" then enter your meeting ID followed by the passcode.

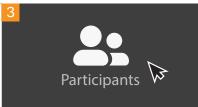

\*Skip to step 5 if you are already logged in as host. Click "Participants" to open the participant window pane.

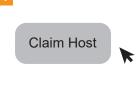

In the participant window, click on "Claim Host" then enter the Host Kev.

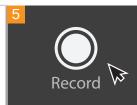

#### Option 3: Using Mobile Zoom App

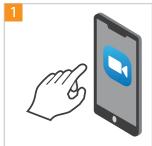

Start the Zoom App on your device.

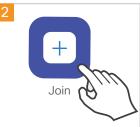

Tap "Join" then enter your meeting ID followed by the passcode.

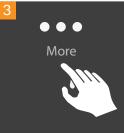

Tap on the "More" icon.

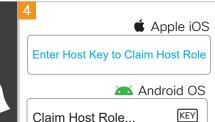

\*Skip to step 5 if you are already logged in as host.

Tap on "Enter Host Key..." or Tap on "Claim host Role".

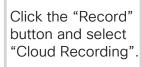

**Apple** iOS

Android OS

Tap "More" then tap "Record to the Cloud"

Record

or "Record".

Record to the Cloud

### **Connecting to your Audioconference**

This feature is available in university-based FoM VC rooms only

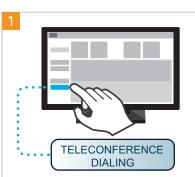

To join your audioconference, tap the "Teleconference Dialing" icon.

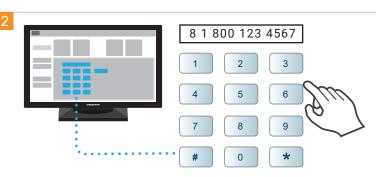

Tap "8" to dial out then enter the toll-free number. \*Tap "9" for 604, 778, and 236 area code numbers.

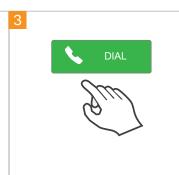

Tap "DIAL".